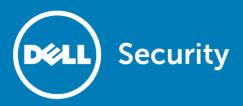

## Dell™ SonicWALL™ GMS/Analyzer 8.1 SP1 Hotfix #168044

#### **Hotfix Release Notes**

#### October 2016

This Hotfix addresses a Dell™ SonicWALL™ GMS/Analyzer Virtual Appliance and software bug with its association with the MySQL database. This Hotfix provides details about what you will need to test after installing the hotfix and prior to upgrading to 8.2.

(i)

NOTE: For GMS/Analyzer 8.1, Hotfix #168044 can only be applied on top of 8.1 SP1 + Hotfix #173751.

For complete product information, including Release Notes, refer to the Global Management System (GMS) 8.1 product documentation at https://support.software.dell.com/sonicwall-gms/release-notes-guides.

#### Topics:

- Before upgrading to GMS/Analyzer 8.1 SP1 Hotfix #168044
- Affected platforms
- Resolved issue
- Downloading the hotfix for Windows or Virtual Appliances
- About upgrading to GMS/Analyzer 8.1 SP1 Hotfix #168044
- Upgrading the GMS/Analyzer Virtual Appliance
- About Dell

## Before upgrading to GMS/Analyzer 8.1 SP1 Hotfix #168044

 $\triangle$ 

CAUTION: If you have an UMA EM5000 appliance or a Windows 32-bit GMS/Analyzer Server currently in your deployment, you must first migrate them to a Windows 64-bit GMS/Analyzer server or decommission these systems.

The process of upgrading requires following a set of steps as there are dependencies on the files installed. You CANNOT upgrade directly from GMS/Analyzer 8.1 to Hotfix #168044. The correct upgrade path is GMS/Analyzer 8.1 > 8.1 Service Pack 1 > Hotfix #173751 > Hotfix #168044.

Prepare to complete the following before upgrading:

- You should plan to perform a backup to GMS/Analyzer between each Hotfix update.
- GMS/Analyzer requires a mandatory restart between each update.
- Apply each Hotfix in the upgrade path on all systems in the distributed deployment before upgrading to Hotfix #168044.
- See the About upgrading to GMS/Analyzer 8.1 SP1 Hotfix #168044 section for more information.

## Affected platforms

This Hotfix is specific to Dell SonicWALL GMS/Analyzer 8.1 SP1 installations running on Windows or Virtual Appliance platforms.

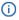

**NOTE:** For those with managed appliances running SonicOS 6.2.6.0, you must also install SonicOS Hotfix #176616 on those appliances to get accurate GMS/Analyzer reporting data going forward.

### Resolved issue

The following is the issue resolved in this hotfix.

#### **Appliance**

Resolved Issue ID

The GMS/Analyzer MySQL database is vulnerable to cross-site scripting that can lead to a MySQL HTML output script insertion vulnerability.

Occurs when the --html option is enabled in the command line client with certain versions of MySQL 5.0.

# Downloading the hotfix for Windows or Virtual Appliances

If you have not already downloaded the necessary Hotfix zip file, you can get it from MySonicWALL.

#### To download the GMS/Analyzer Hotfix for Windows installations from MySonicWALL:

- 1 Open a Web browser on the Windows system where GMS/Analyzer is installed, and then navigate to http://www.mysonicwall.com from your workstation and log in.
- 2 In the left navigation menu, click Downloads > Free Downloads.
- 3 Select the following from the **Software Type** drop-down list:
  - GMS/Analyzer Windows
- 4 Under Available Software, click the link to download the GMS/Analyzer 8.1 SP1 Hotfix #168044.

#### To download the GMS/Analyzer Hotfix for Virtual Appliance installations from MySonicWALL:

- 1 Open a Web browser on your management station, and then navigate to <a href="http://www.mysonicwall.com">http://www.mysonicwall.com</a> and log in.
- 2 In the left navigation menu, click Downloads > Free Downloads.
- 3 Select the following from the Software Type drop-down list:
  - GMS/Analyzer Virtual Appliance
- 4 Under Available Software, click the link to download the GMS/Analyzer 8.1 SP1 Hotfix #168044.

## About upgrading to GMS/Analyzer 8.1 SP1 Hotfix #168044

Install the GMS/Analyzer 8.1 SP1 Hotfix #168044 as an upgrade to GMS/Analyzer 8.1 SP1 + Hotfix #173751. Upgrade all servers in a distributed environment to the same level. GMS/Analyzer can be configured for a single server or in a distributed environment on multiple servers. See the Release Notes for 8.1 SP1 for upgrade procedures if upgrading from an earlier version of GMS/Analyzer. If you wish to perform a fresh install of GMS/Analyzer 8.1, refer to the *GMS/Analyzer Getting Started Guide* that relates to your GMS/Analyzer deployment.

As mentioned in Before upgrading to GMS/Analyzer 8.1 SP1 Hotfix #168044, the process of upgrading requires following a set of steps as there are dependencies on the files installed. You CANNOT upgrade directly from GMS/Analyzer 8.1 to Hotfix #168044. The correct upgrade path is GMS/Analyzer 8.1 > 8.1 Service Pack 1 > Hotfix #173751 > Hotfix #168044.

Consider the following before upgrading to the GMS/Analyzer 8.1 SP1 Hotfix #168044:

- You should plan to perform a backup to GMS/Analyzer between each Hotfix update.
- GMS/Analyzer requires a mandatory restart between each update.
- Apply each Hotfix in the upgrade path on all systems in the distributed deployment before upgrading to Hotfix #168044.
- The 40GB GMS/Analyzer Virtual Appliance should be installed in non-production environments only.
   Examples of non-production environments include those for Proof of Concept (POC), pilot, and demo deployments. Only the 250GB and 950GB Virtual Appliances are supported in production environments. It is not possible to upgrade a 40GB Virtual Appliance to a 250GB or 950GB Virtual

- Appliance. You need to download the 250GB or 950GB Virtual Appliance if you are planning to use this software now or in the future for a production environment.
- In non-production environments, the amount of syslog data collected by the Virtual Appliance may exceed the 40GB limit, in which case Dell SonicWALL will be unable to support the 40GB Virtual Appliance.
- You must disable the User Account Control (UAC) feature on Windows before running the GMS/Analyzer installer. In addition, disable Windows Firewall or your personal firewall before running this installer.
- For appliances under management using a GMS/Analyzer Management Tunnel or Existing Tunnel, make sure that HTTPS management is allowed from the GMS/Analyzer servers. This is because the GMS/Analyzer 8.1 SP1 Hotfix #168044 logs into the appliances using HTTPS only.
- When performing a fresh installation of GMS/Analyzer on Windows, the installer prompts for an IPv6 address of the server if it detects an IPv6 network.

In a distributed environment, stop all GMS/Analyzer services on all GMS/Analyzer servers before performing an upgrade. You must upgrade all GMS/Analyzer servers in your deployment to the same version of GMS/Analyzer. You cannot have some servers running version the 8.1 SP1 Hotfix #168044 and others running 8.1 SP1.

# Upgrading the GMS/Analyzer Virtual Appliance

Install the GMS/Analyzer 8.1 SP1 Hotfix #168044 as an upgrade to GMS/Analyzer 8.1 SP1 + Hotfix #173751. Upgrade all servers in a distributed environment to the same level. You cannot have some servers running version 8.1 SP1 and others running 8.1 SP1 Hotfix #168044. To upgrade the GMS/Analyzer Virtual Appliance from a version earlier than 8.1 SP1, you need to upgrade to major versions of GMS/Analyzer until you reach 8.1 SP1, then you can upgrade to GMS/Analyzer 8.1 SP1 Hotfix #173751 and then Hotfix #168044.

#### To upgrade the GMS/Analyzer Virtual Appliance, complete the following:

- 1 You must be currently running GMS/Analyzer 8.1 SP1 + Hotfix #173751. (See the *GMS/Analyzer 8.1 SP1 Release Notes* for help installing GMS/Analyzer 8.1 SP1 if necessary.) For information on downloading GMS/Analyzer SP1 Hotfix #168044, see Downloading the hotfix for Windows or Virtual Appliances.
- 1 Navigate to www.mysonicwall.com from your workstation.
- 2 In the navigation menu, click Downloads > Free Downloads.
- 3 Click the **Software Type** drop-down menu and then select GMS/Analyzer software for Virtual Appliance according to your installation.
- 4 In the Description column, select the necessary GMS/Analyzer 8.1 Hotfix and download it.
- 5 Log in to the management interface of the GMS/Analyzer server.
- 6 Navigate to the System > Settings page.
- 7 Click Browse, navigate to the location where you saved the above file, and select it.
- 8 Click **Apply** to begin the Hotfix installation.
- 9 Reboot the virtual appliance.

### **About Dell**

Dell listens to customers and delivers worldwide innovative technology, business solutions and services they trust and value. For more information, visit http://www.software.dell.com.

## **Contacting Dell**

For sales or other inquiries, visit http://software.dell.com/company/contact-us.aspx or call 1-949-754-8000.

## **Technical support resources**

Technical support is available to customers who have purchased Dell software with a valid maintenance contract and to customers who have trial versions. To access the Support Portal, go to <a href="http://support.software.dell.com">http://support.software.dell.com</a>.

The Support Portal provides self-help tools you can use to solve problems quickly and independently, 24 hours a day, 365 days a year. In addition, the Support Portal provides direct access to product support engineers through an online Service Request system.

The Support Portal enables you to:

- Create, update, and manage Service Requests (cases).
- View Knowledge Base articles.
- · Obtain product notifications.
- Download software. For trial software, go to http://software.dell.com/trials.
- View how-to videos.
- Engage in community discussions.

#### Copyright 2016 Dell Inc. All rights reserved.

This product is protected by U.S. and international copyright and intellectual property laws.  $Dell^{\mathbb{M}}$ , the Dell logo, and SonicWALL<sup> $\mathbb{M}$ </sup> are trademarks of Dell Inc. in the United States and/or other jurisdictions. All other marks and names mentioned herein may be trademarks of their respective companies.

For more information, go to http://software.dell.com/legal/.

#### Legend

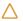

**CAUTION**: A CAUTION icon indicates potential damage to hardware or loss of data if instructions are not followed.

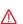

WARNING: A WARNING icon indicates a potential for property damage, personal injury, or death.

**(i)** 

IMPORTANT, NOTE, TIP, MOBILE, or VIDEO: An information icon indicates supporting information.